# **User Guide for Teachers** (Invite Students to Class by Team Code)

Note:

(1) Last updated date of this training document /video: 30 Aug 2021, version no.: 2.0 (2) The user-interface (UI) shown in this training document /video may vary from the latest look of Teams app.

# **6.3 Students to Class by Team Code**

### This user guide shows you how to save time in adding students to Teams Class. With Team Code, you can invite *ALL* students to your Teams Class in one go.

# **1. Create Teams Class & Generate Team Code**

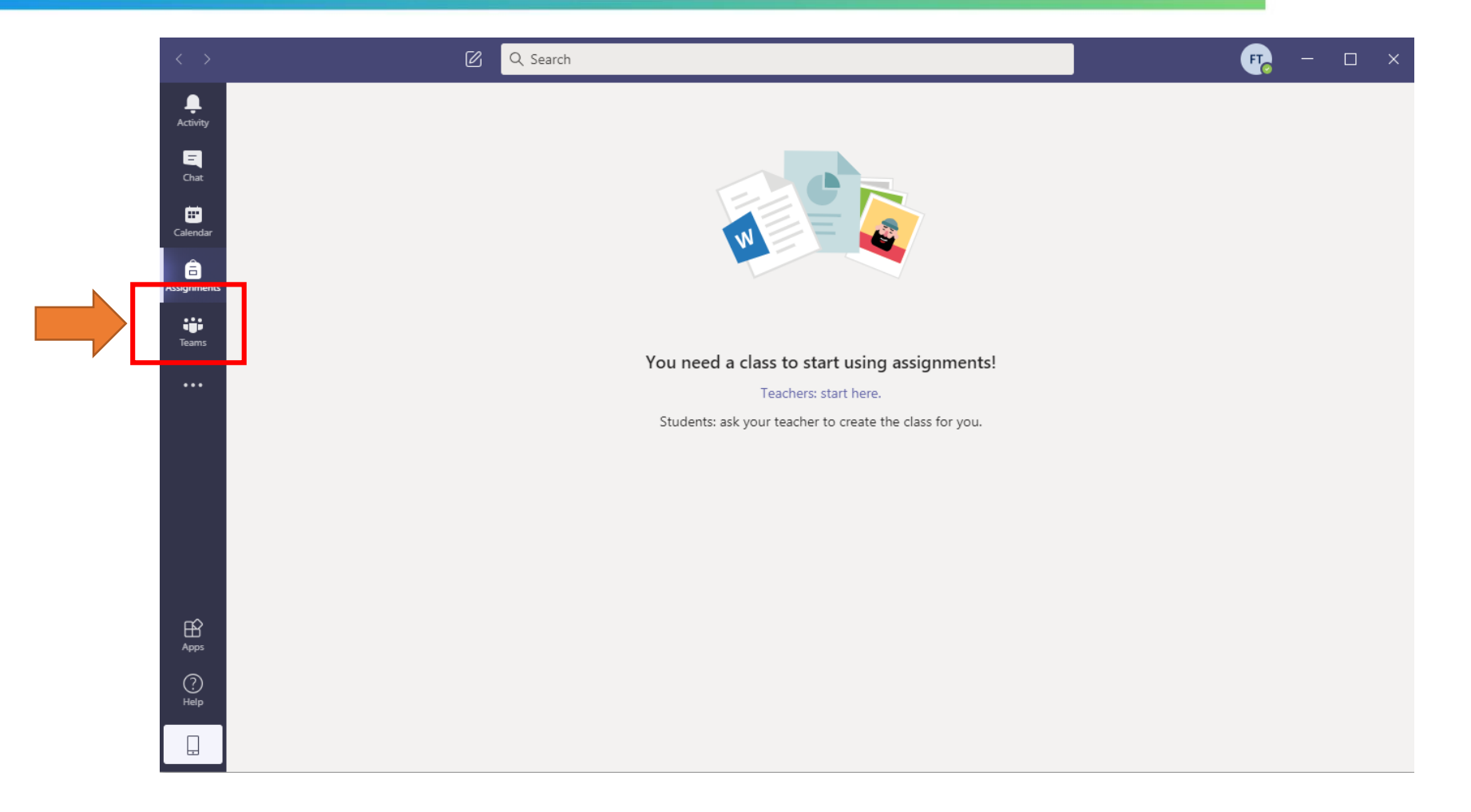

Click the "**Teams**" icon in the sidebar menu.

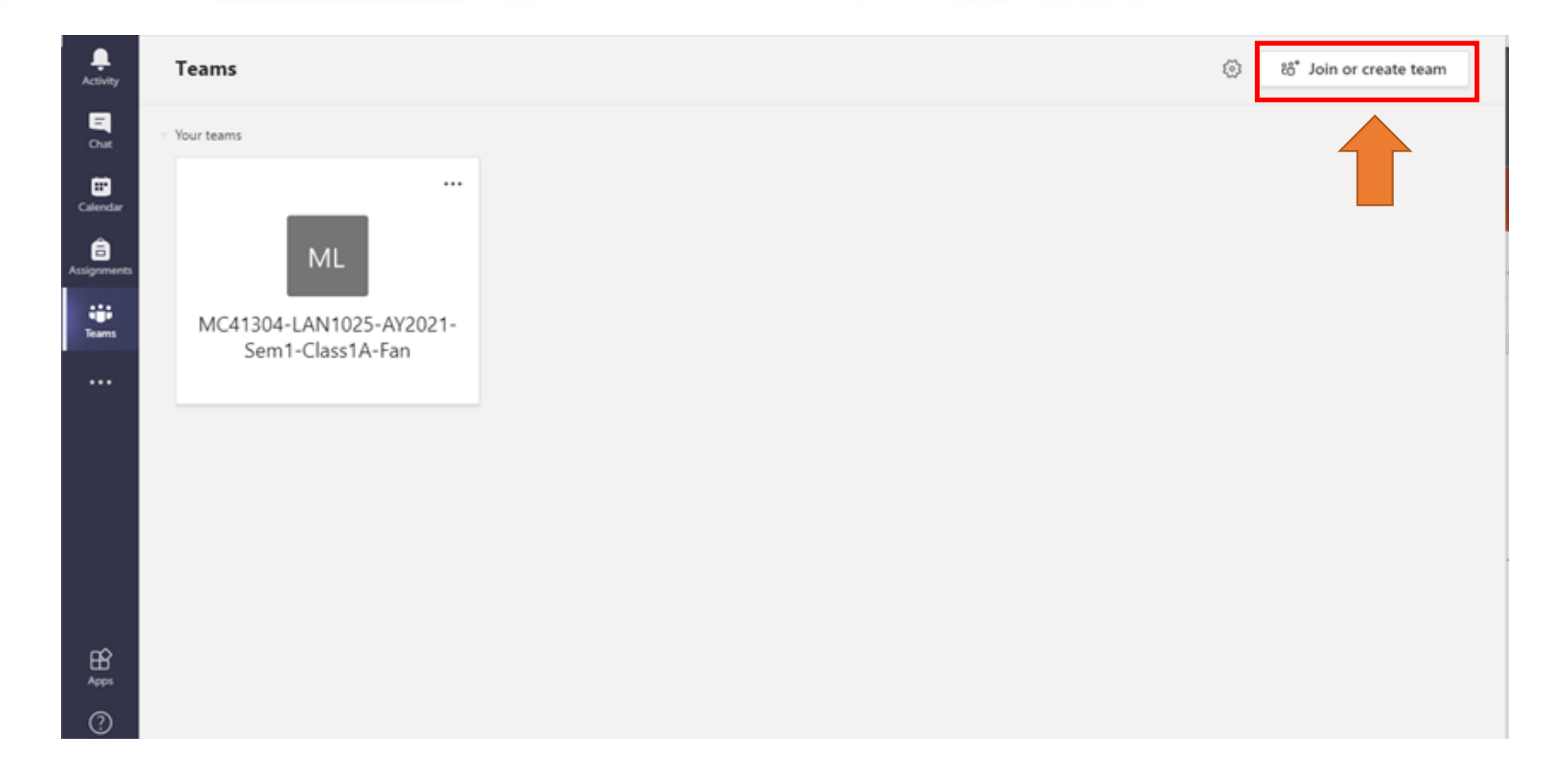

Click "**Join or create team**" to create a new class.

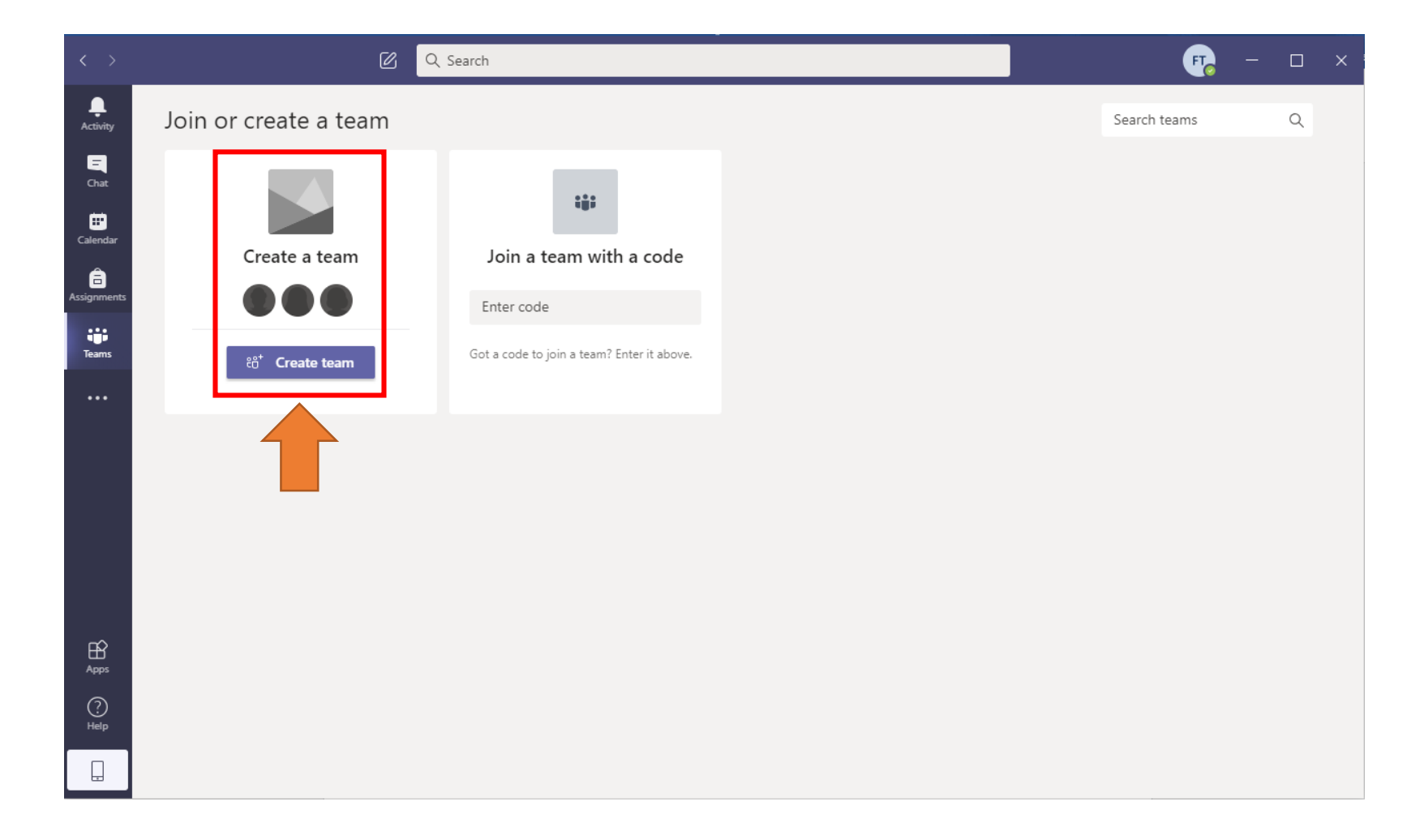

### You will find "**Create a team**" on the main page.

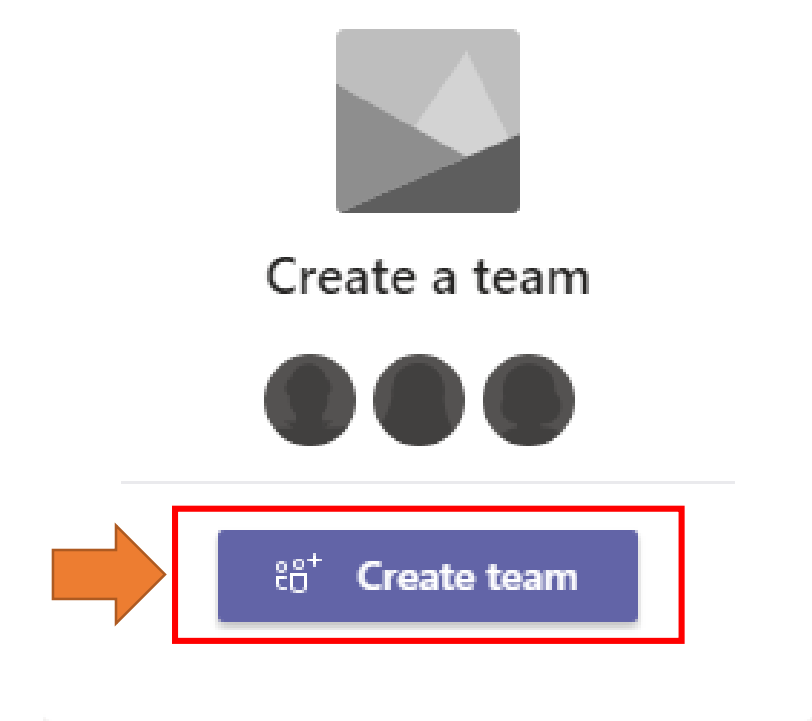

### Click the "**Create team**" button.

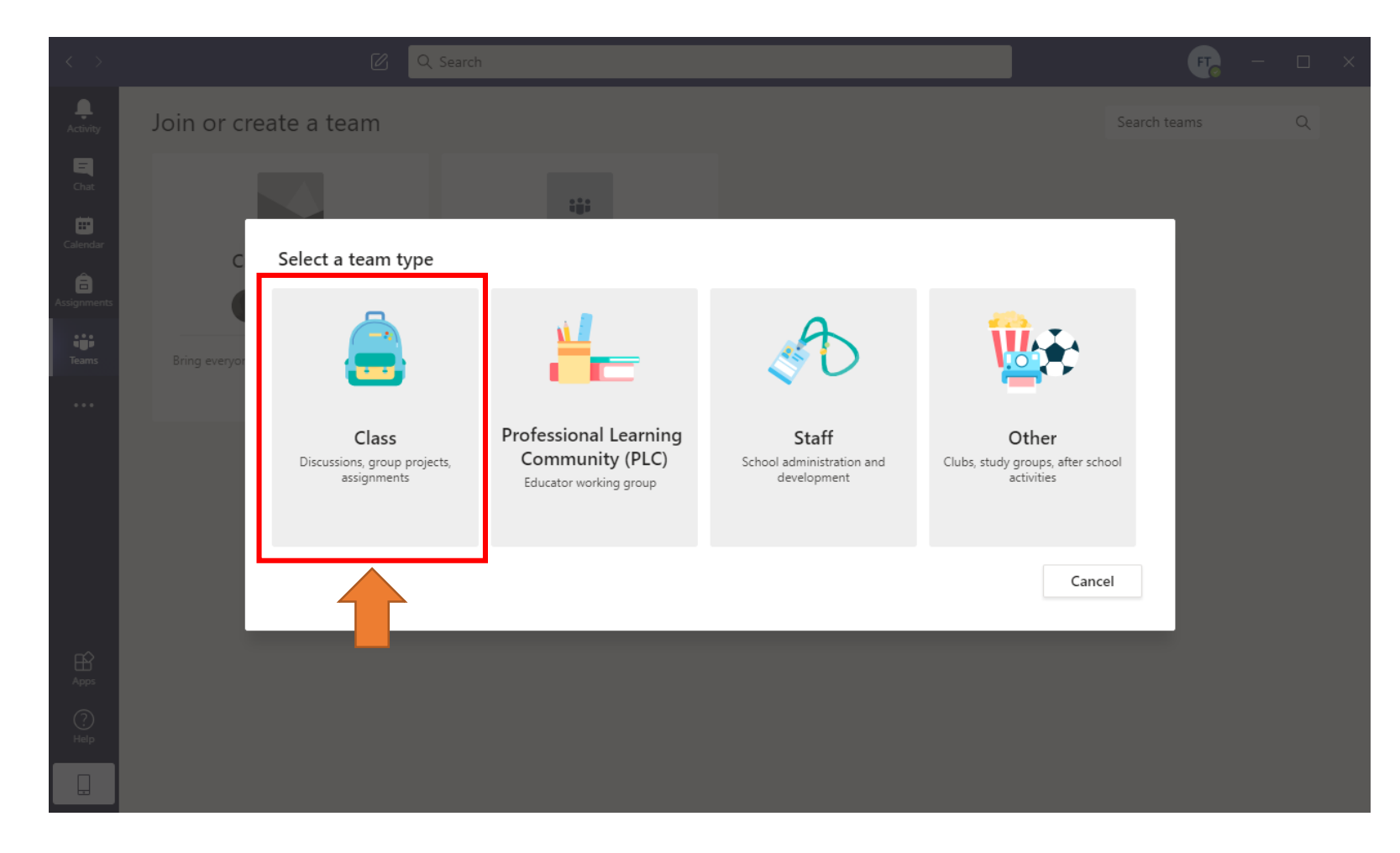

Select "**Class**" as a team type.

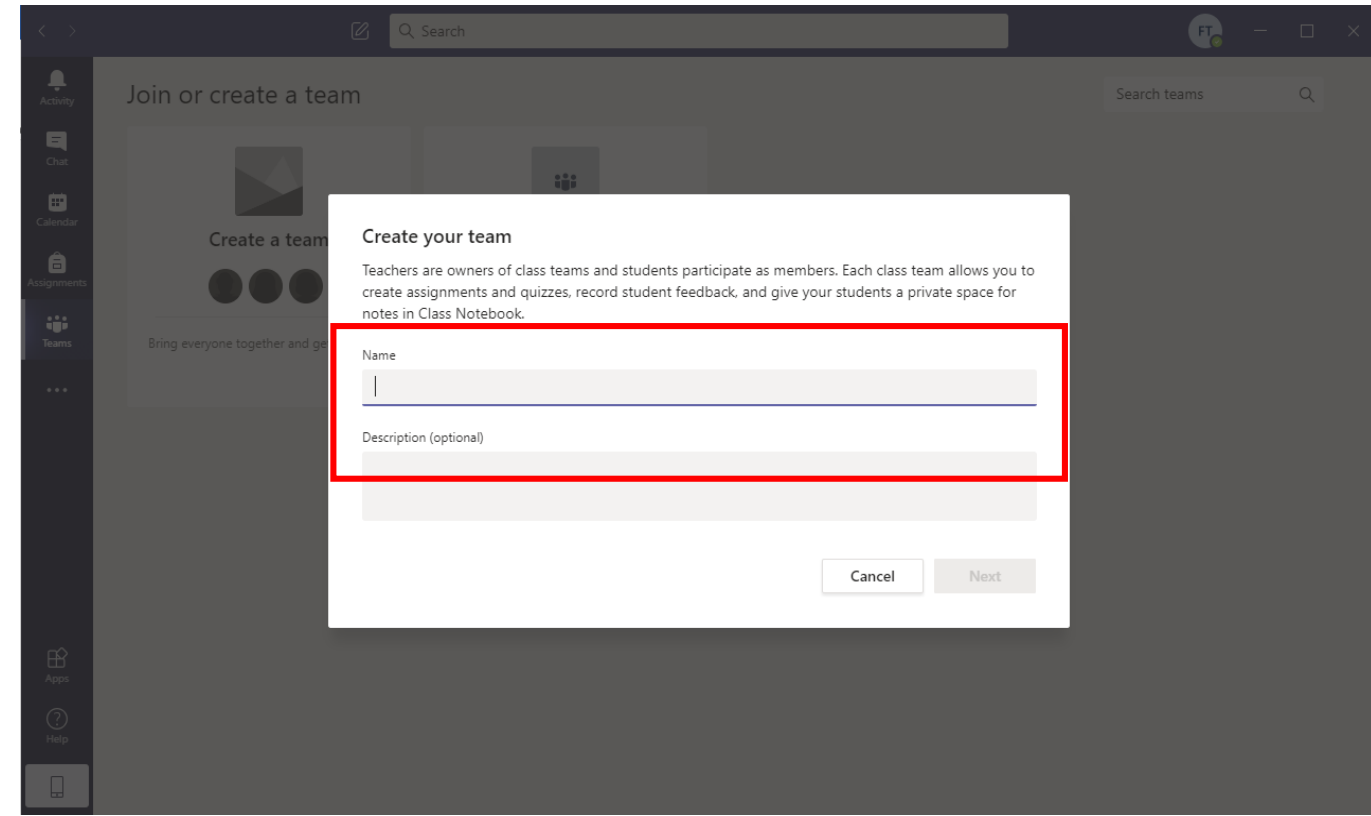

- 1. Fill in details with this format to create the Teams Class:
	- 1. Name of the class (Format :{Module Code Course Name AY Sem Class Course creator})
	- 2. Privacy : select "Private …."
- 2. Click "**Next**" to continue

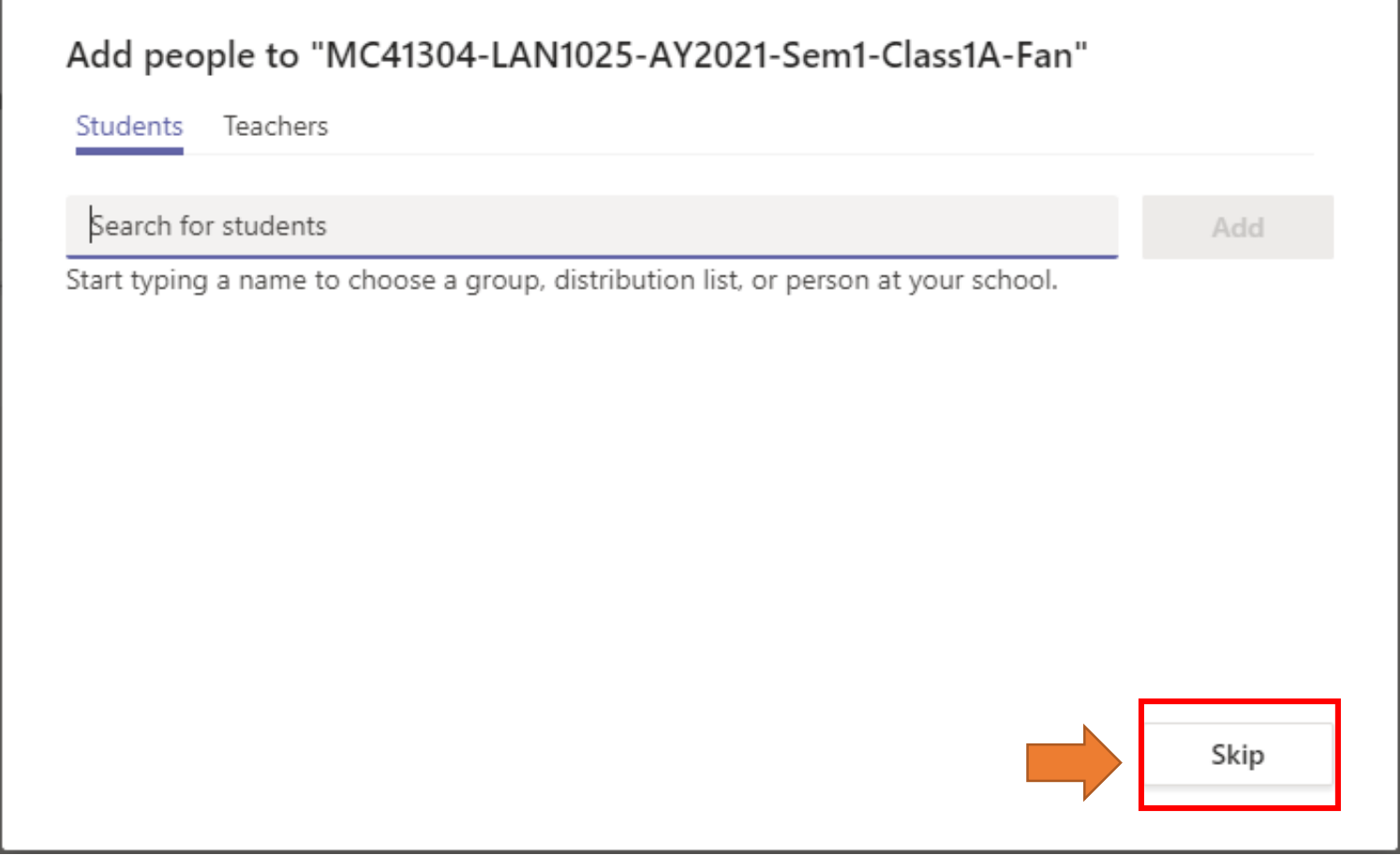

Please click **"Skip"** at this step. Team Class will be created.

## **Generate Team Code**

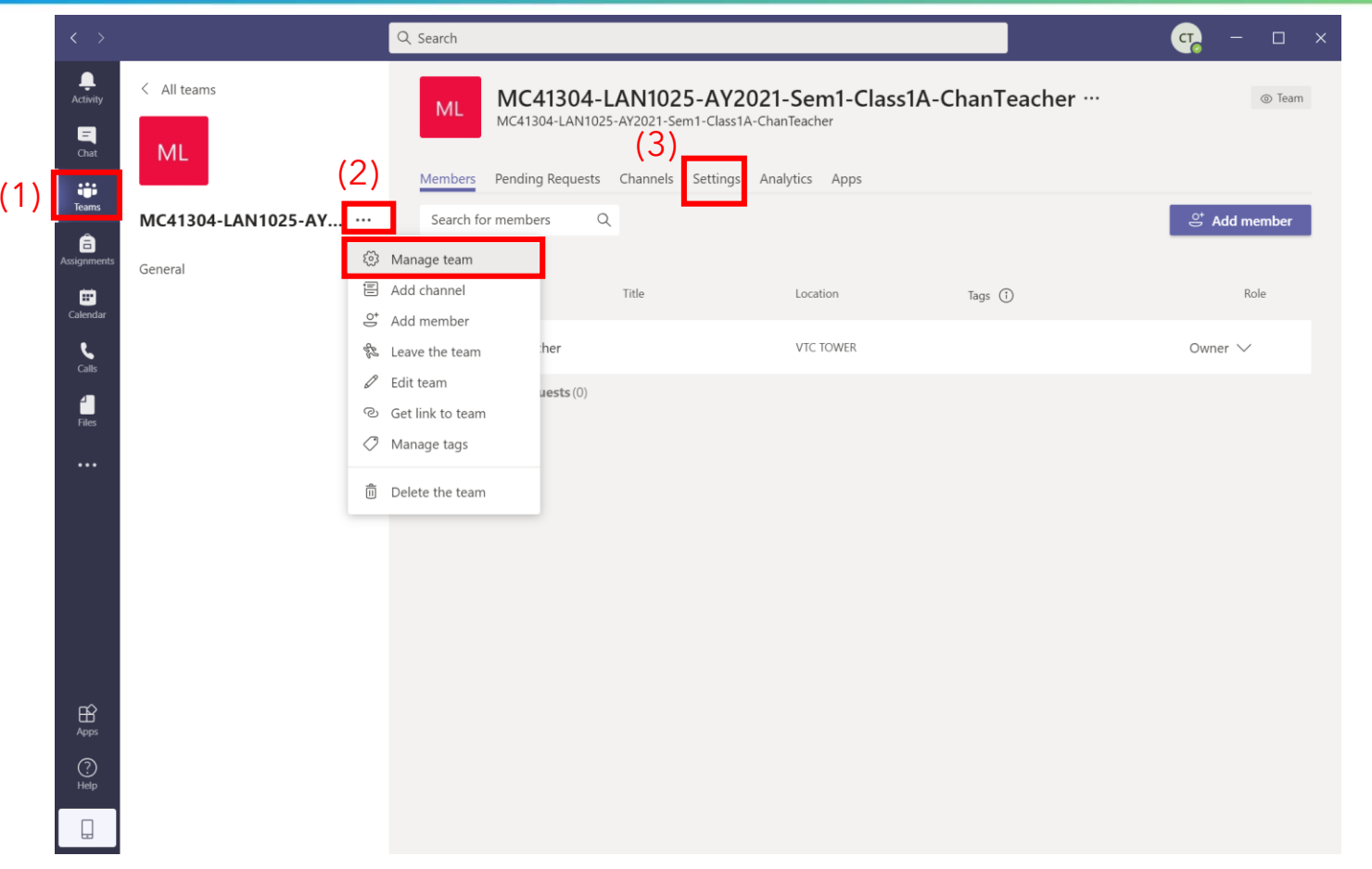

- (1) Click the "**Teams**" icon in the sidebar menu.
- (2) Find the newly-created "Teams Class" and click "**…**" for "**Manage team**"
- (3) Click "**Settings**"

### **Generate Team Code**

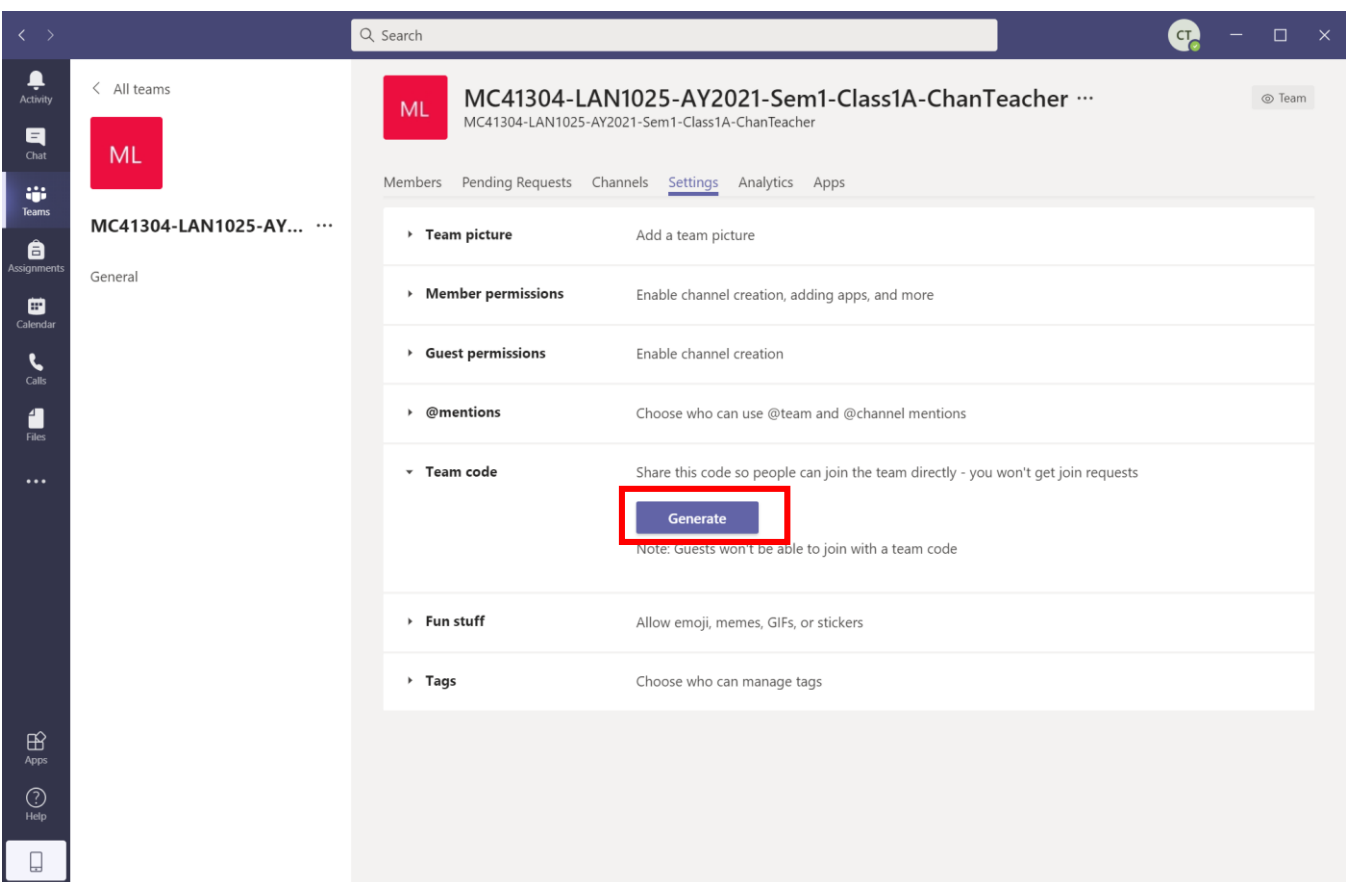

Scroll down to "Team code" and click the "**Generate**" button

### **Generate Team Code**

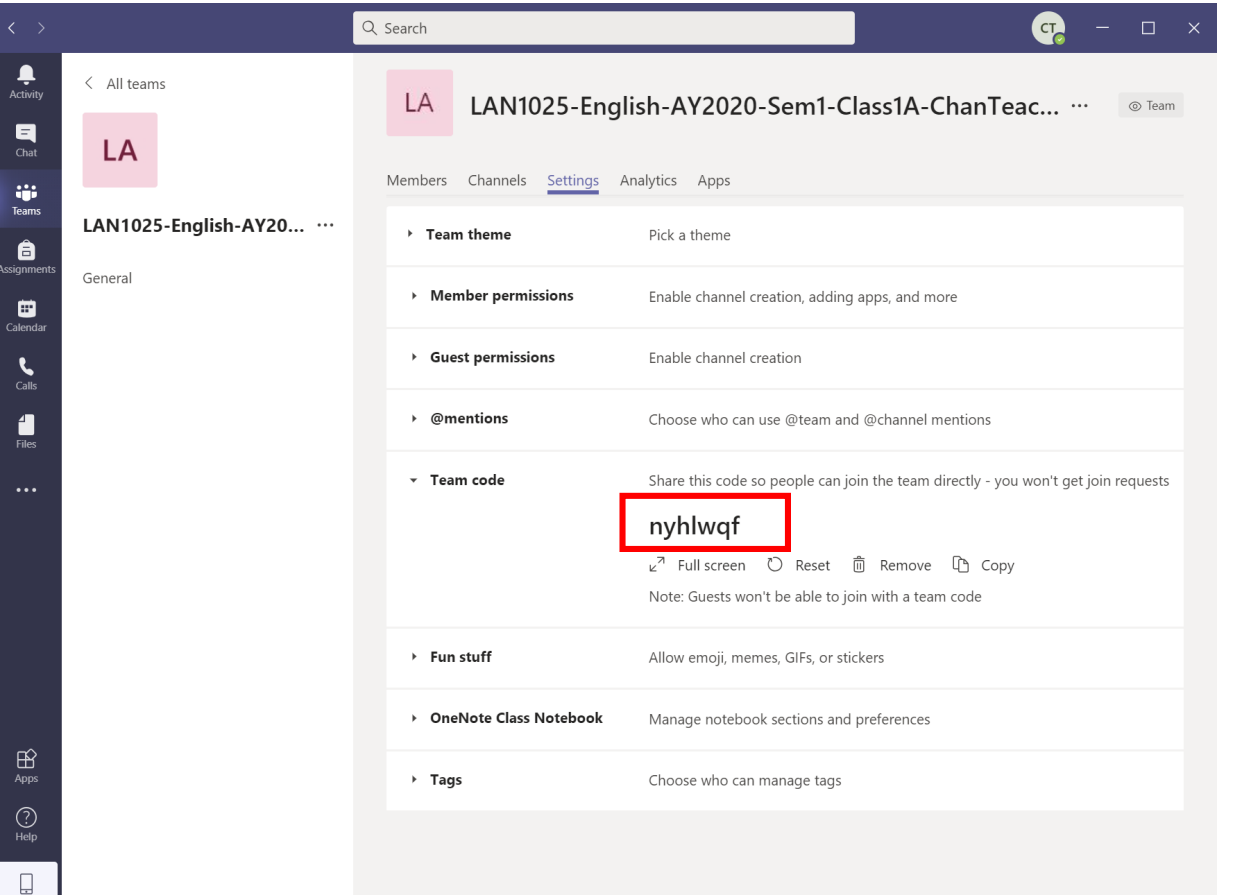

**Tips:** You can send this Team Code to students via mass mailing for the class.

**ITSD** 

Team code is generated.

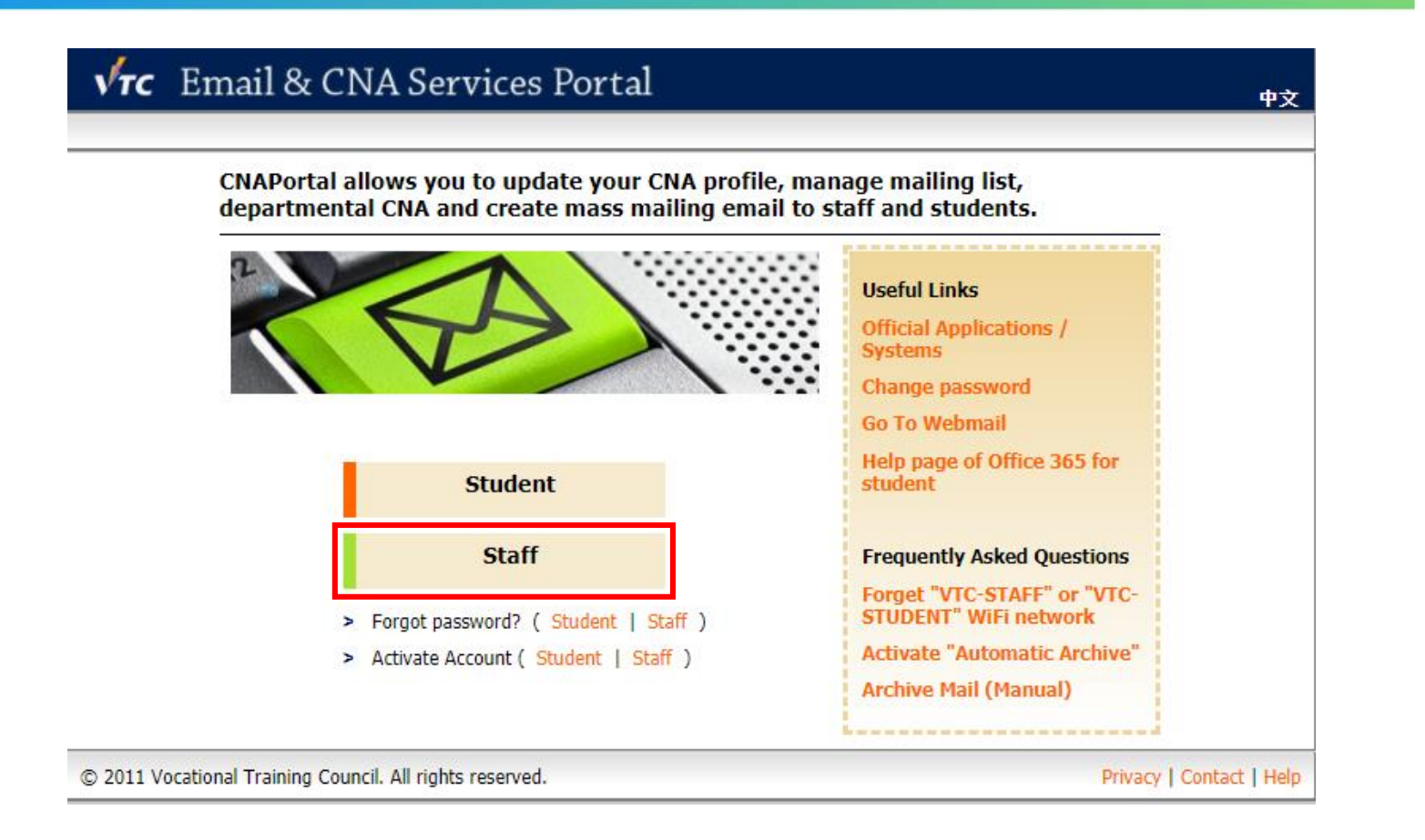

- 1. Go to <https://cnatools.vtc.edu.hk/>
- 2. Click "**Staff**"

#### Vrc Email & CNA Services Portal

中文

CNAPortal allows you to update your CNA profile, manage mailing list, departmental CNA and create mass mailing email to staff and students.

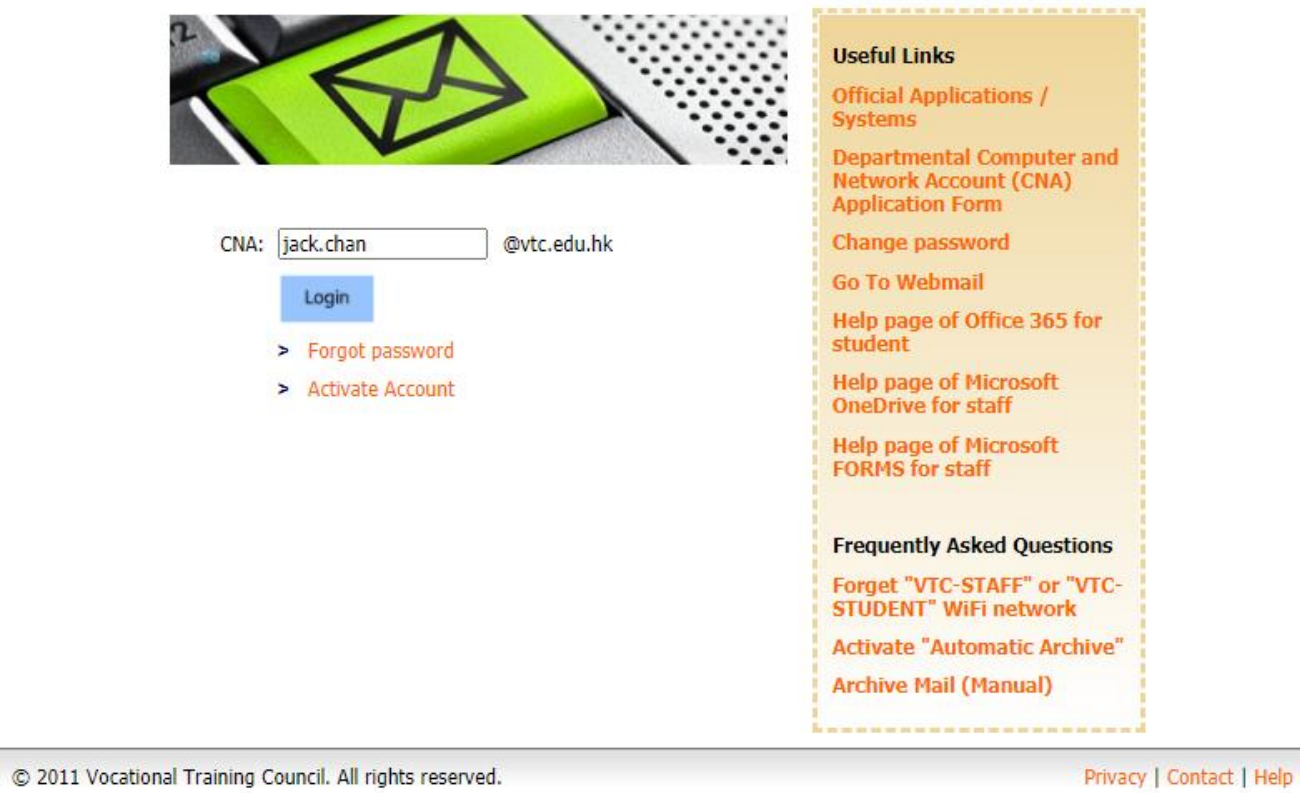

Login with **your Staff CNA**

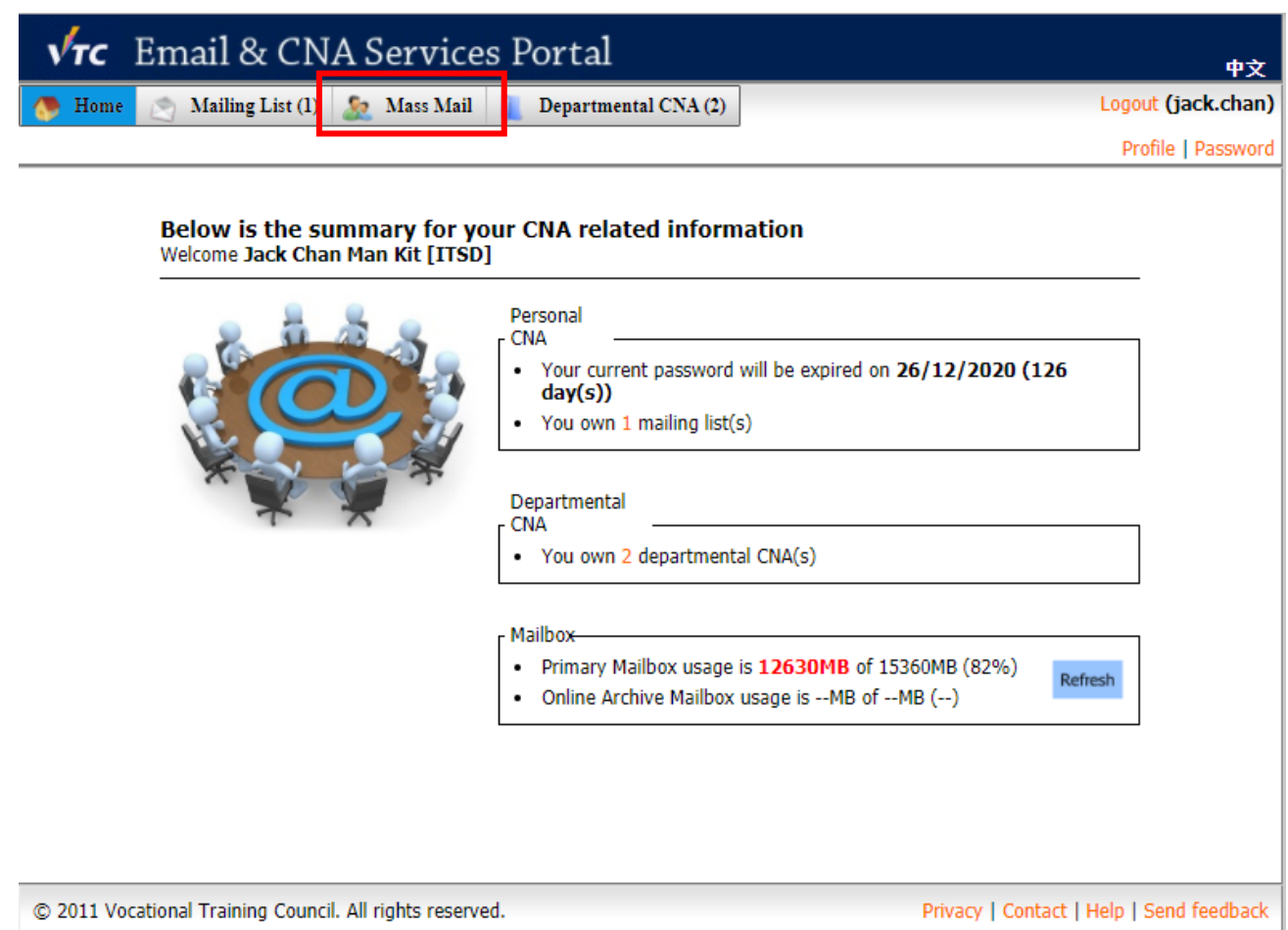

### Click the "**Mass Mail**" button

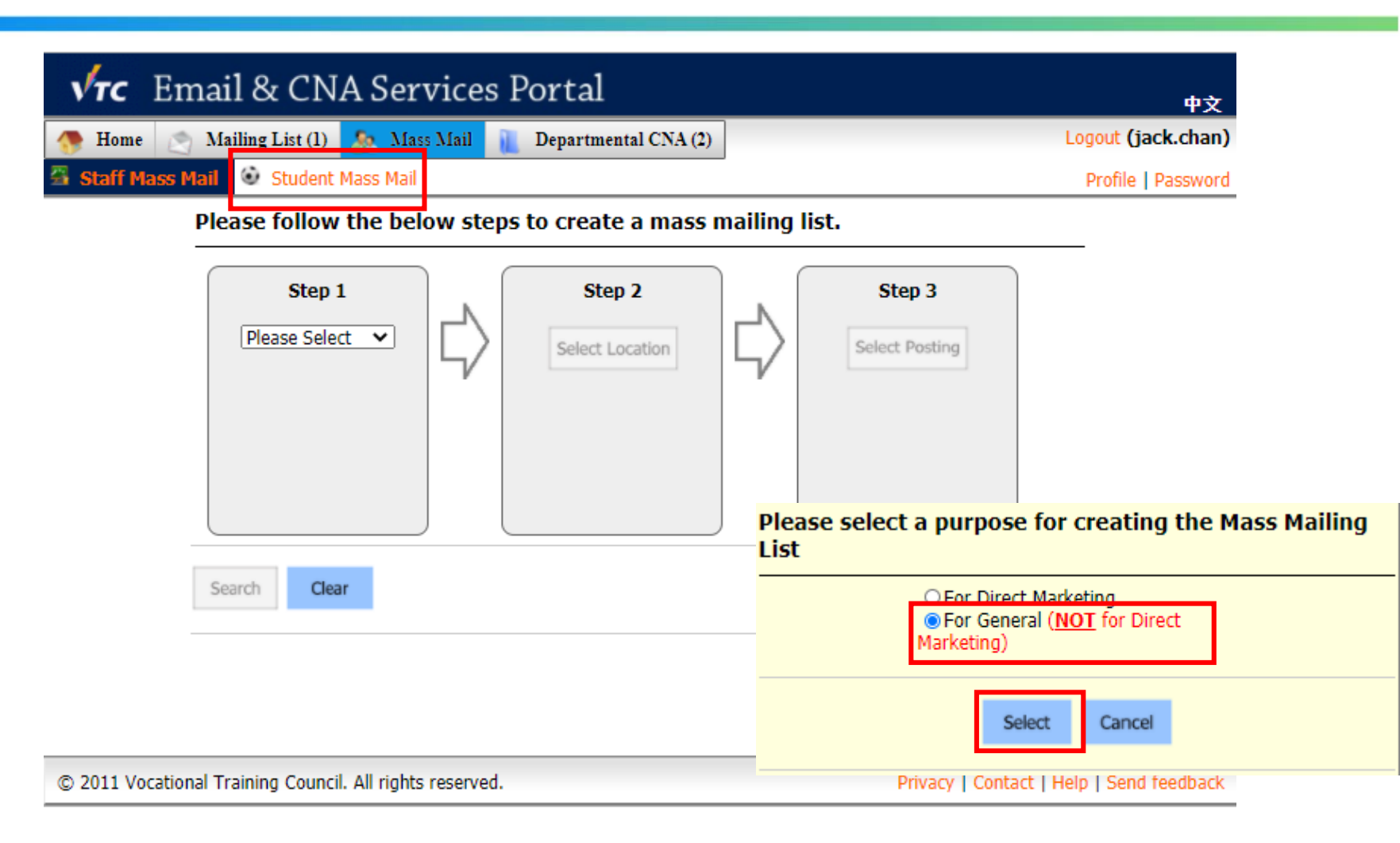

1. Click "**Student Mass Mail**" for the pop-up window

2. Select the "**For General**" radio button and Click "**Select**"

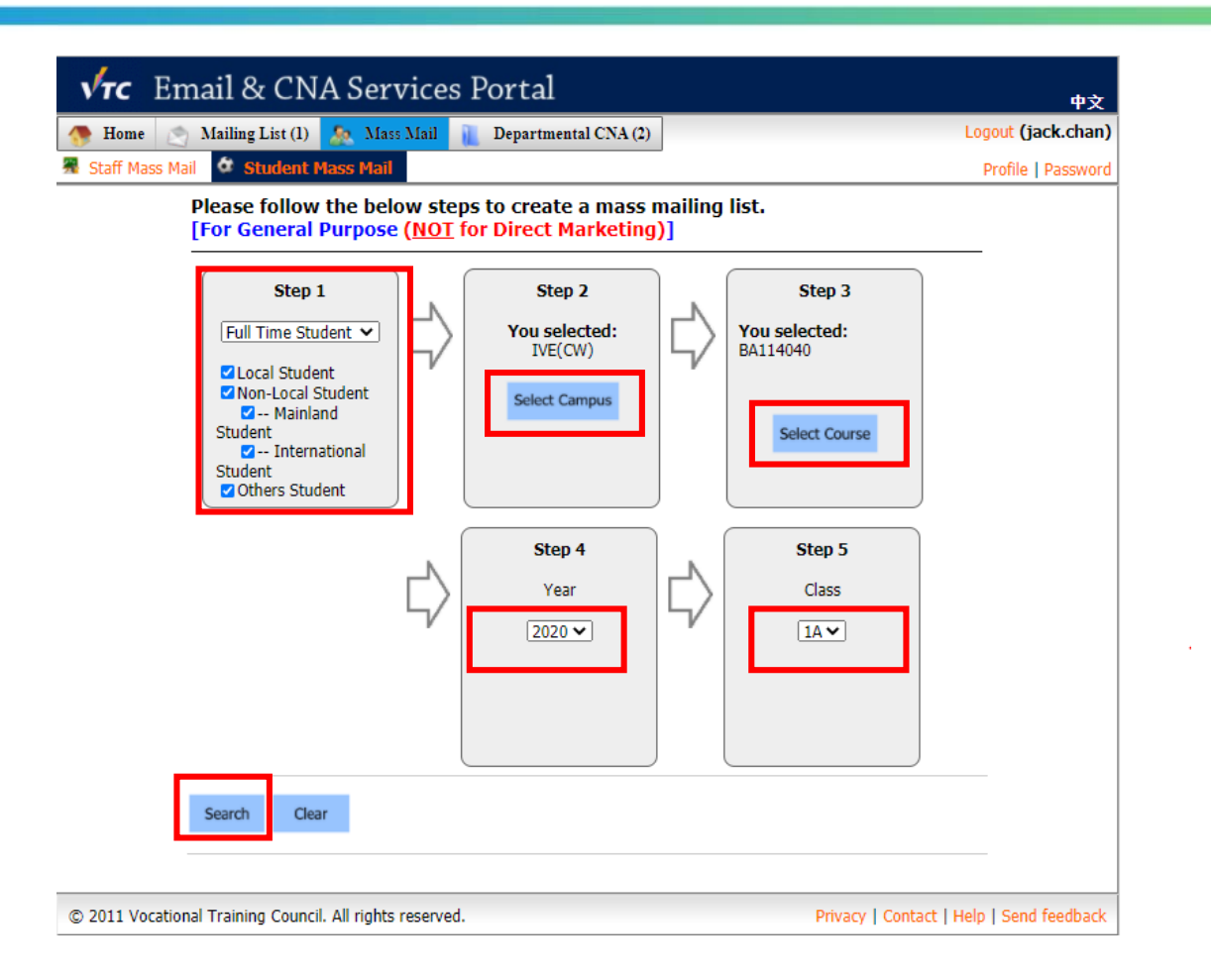

- 1. Choose the appropriate Student type, Campus, Course Code, Academic Year and Class step-by-step to create a mass mailing list
- 2. Click "Search"

#### [For General Purpose (NOT for Direct Marketing)]

27 student(s) found

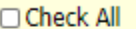

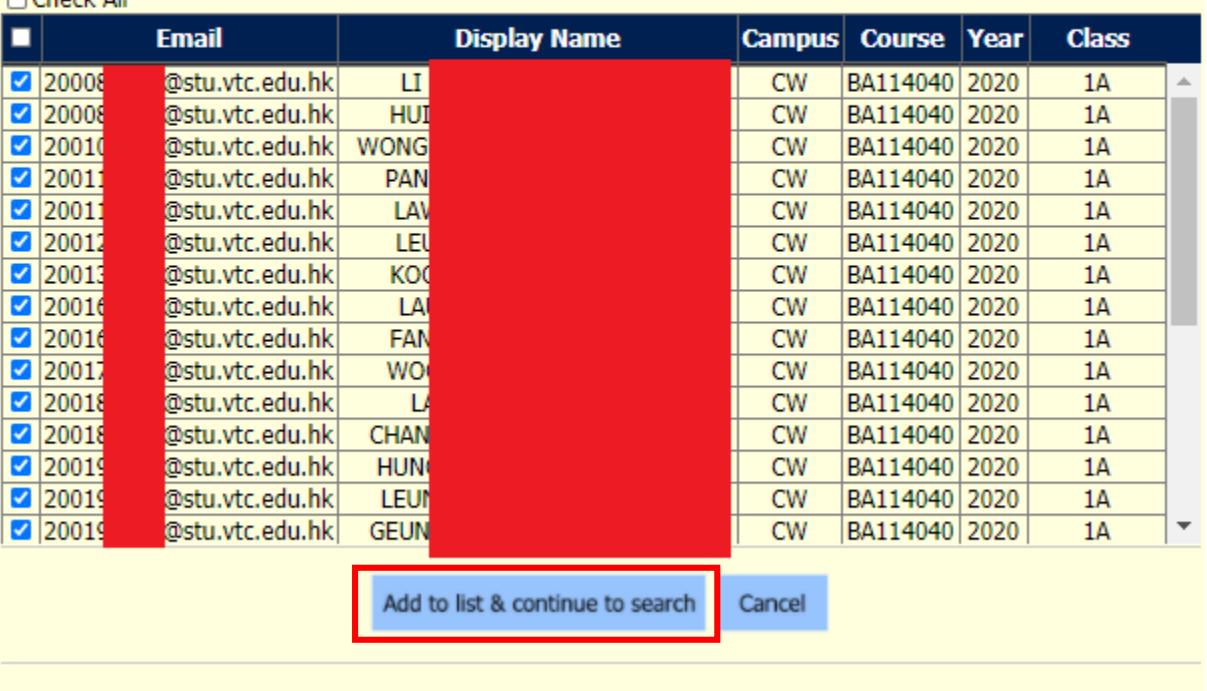

### Click "**Add to list & continue to search**" to continue

You can uncheck the checkbox below to remove the members from the list, click "Add more member (s)" to continue adding member (s), or click "Create mass mailing list now" to create a mailing list from all the members below.

#### 27 CNA(s) found

#### Add more member(s)

27 member(s) selected

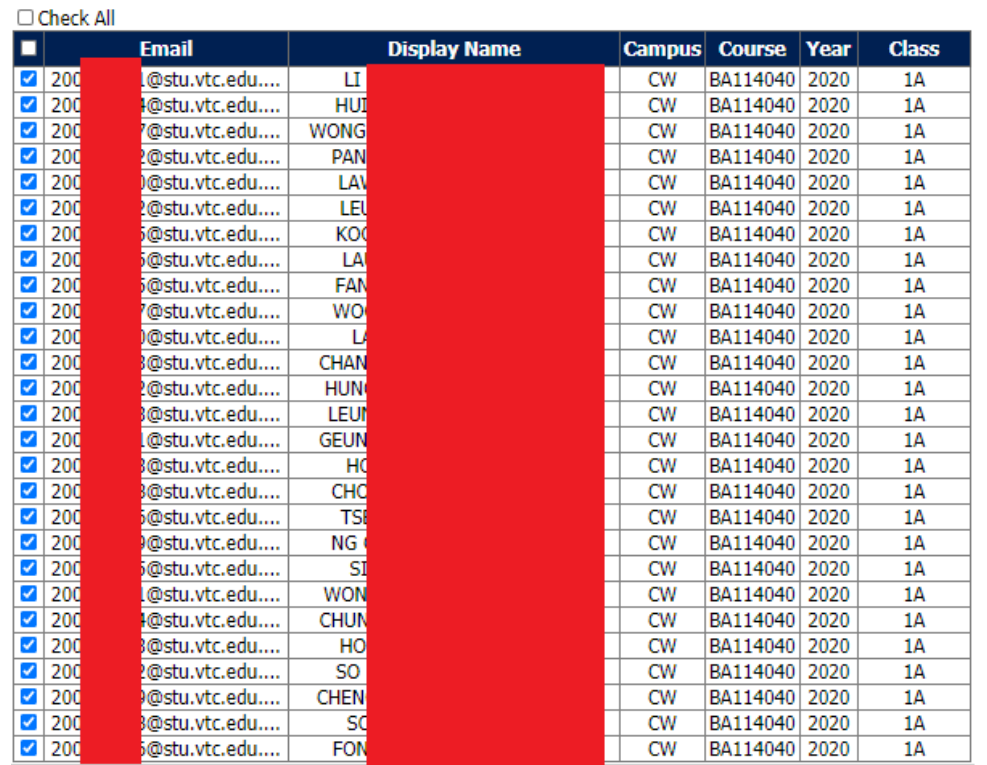

*Tips: Please review the list of students before clicking the "Create mass mailing list now" button.*

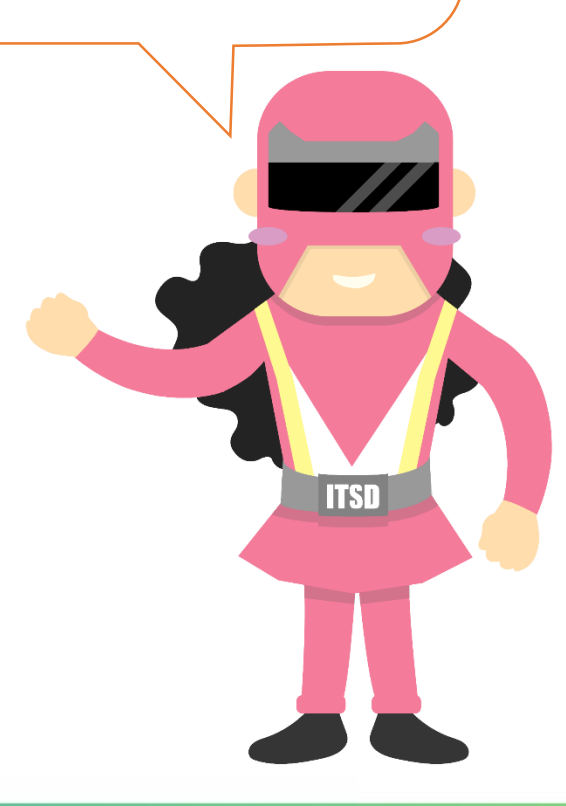

Create mass mailing list now

#### [For General Purpose (NOT for Direct Marketing)]

Important: The new regulatory regime on direct marketing is effective from 1 Apr 2013. Please do not send any Direct Marketing Information to this mass mailing list to avoid offending the law.

By clicking the Create button, indicate your agreement for the following terms and conditions:

Mail size(including attachment) exceeding 1000 kbytes is not allowed.

Users alone should be responsible for the contents of their messages, and the consequences of any such messages.

**Users should not:** 

1. use the VTC Web Mail in connection with chain letters, junk email, spamming or any duplicative or unsolicited messages (commercial or otherwise);

2. transmit through the VTC Web Mail unlawful, harassing, libelous, abusive, threatening, harmful, vulgar, obscene or otherwise objectionable material of any kind or nature:

3. transmit any material that contains computer viruses, trojan horses, worms or any other harmful or deleterious programs;

4. transmit any material that may infringe the intellectual property rights or other rights of third parties, including trademark, copyright or right of publicity;

5. violate any Hong Kong law regarding the transmission of technical data or software exported through the **VTC Web Mail** 

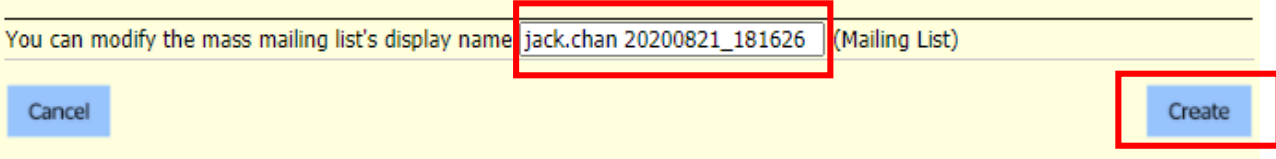

*Tips: You can modify the mass mailing list's display name.* 

*Please click "Create" afterward.*

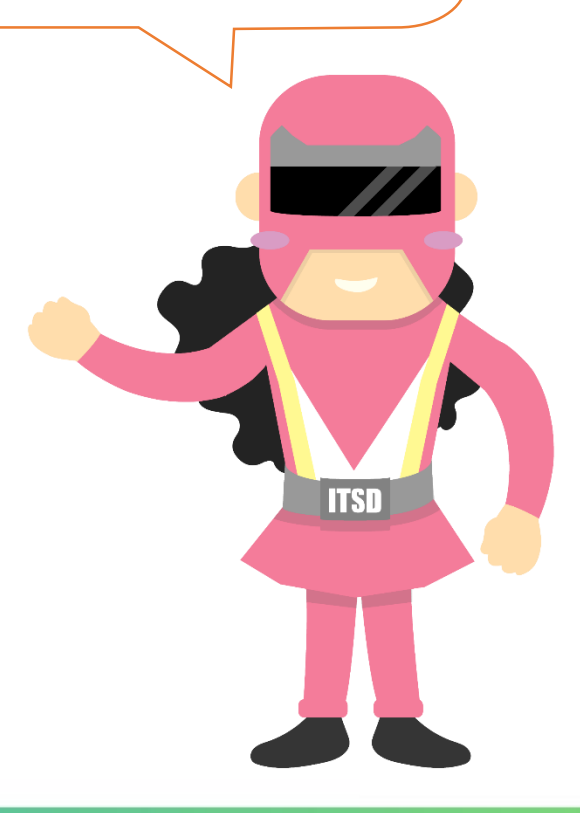

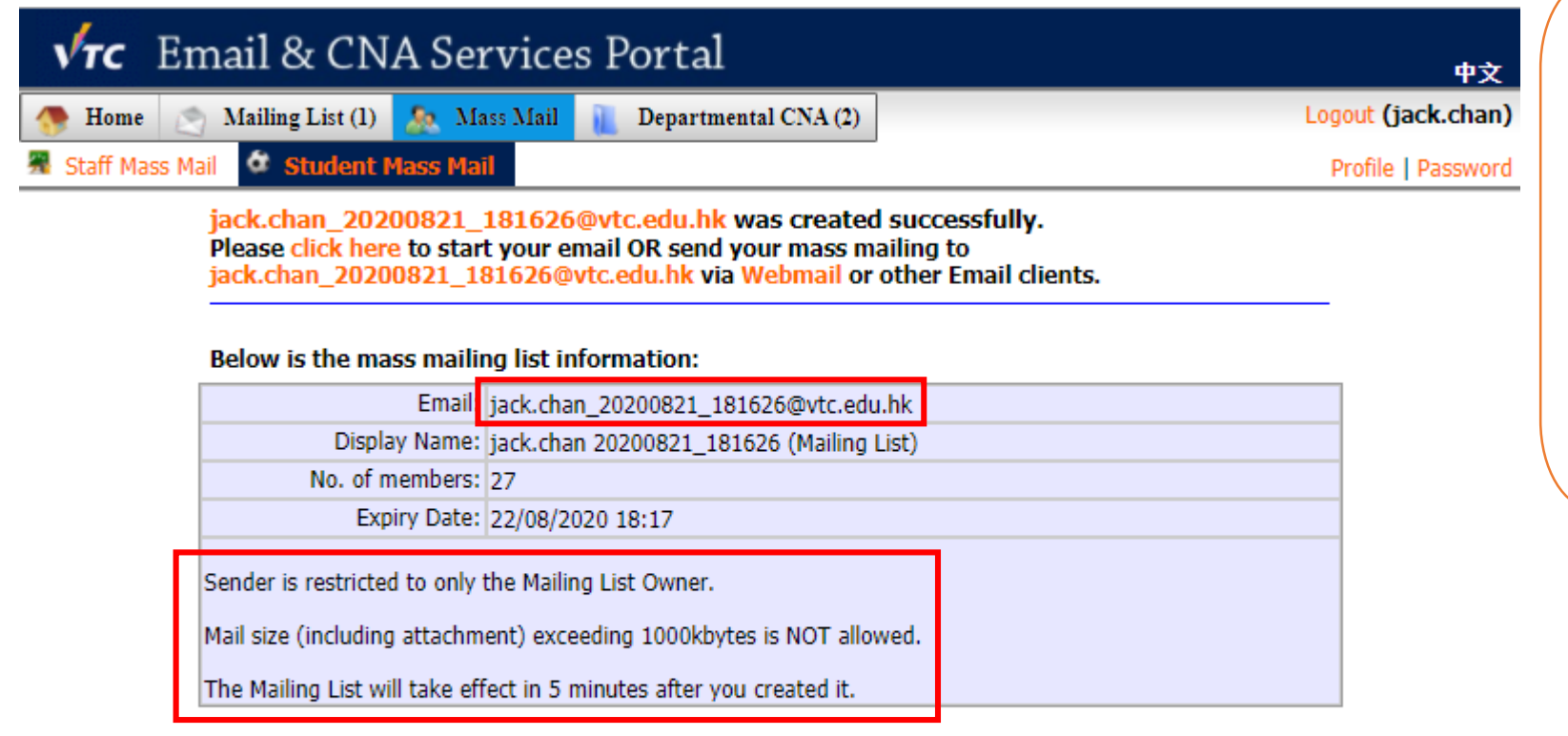

#### *Tips:*

The Mailing List will take effect in 5 minutes and expire in 24 hours.

You can send the Team Code to Students by this mailing list now.

**ITSD** 

© 2011 Vocational Training Council. All rights reserved.

Privacy | Contact | Help | Send feedback

### **Invite Students to Join Teams Class with Team Code**

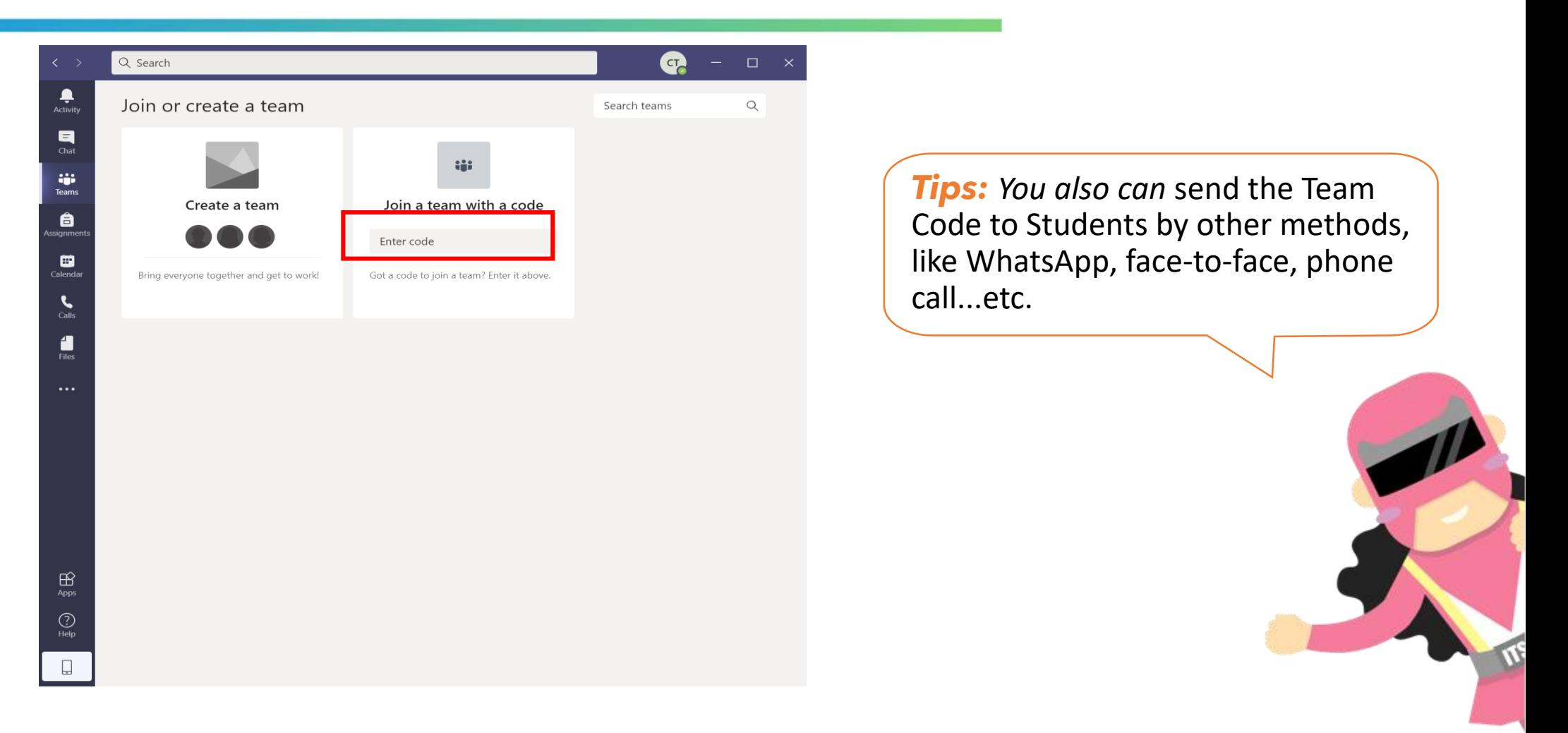

Students can join the Teams Class by entering the Team Code.

# **3. Revoke the Team Code**

### **Revoke the Team Code**

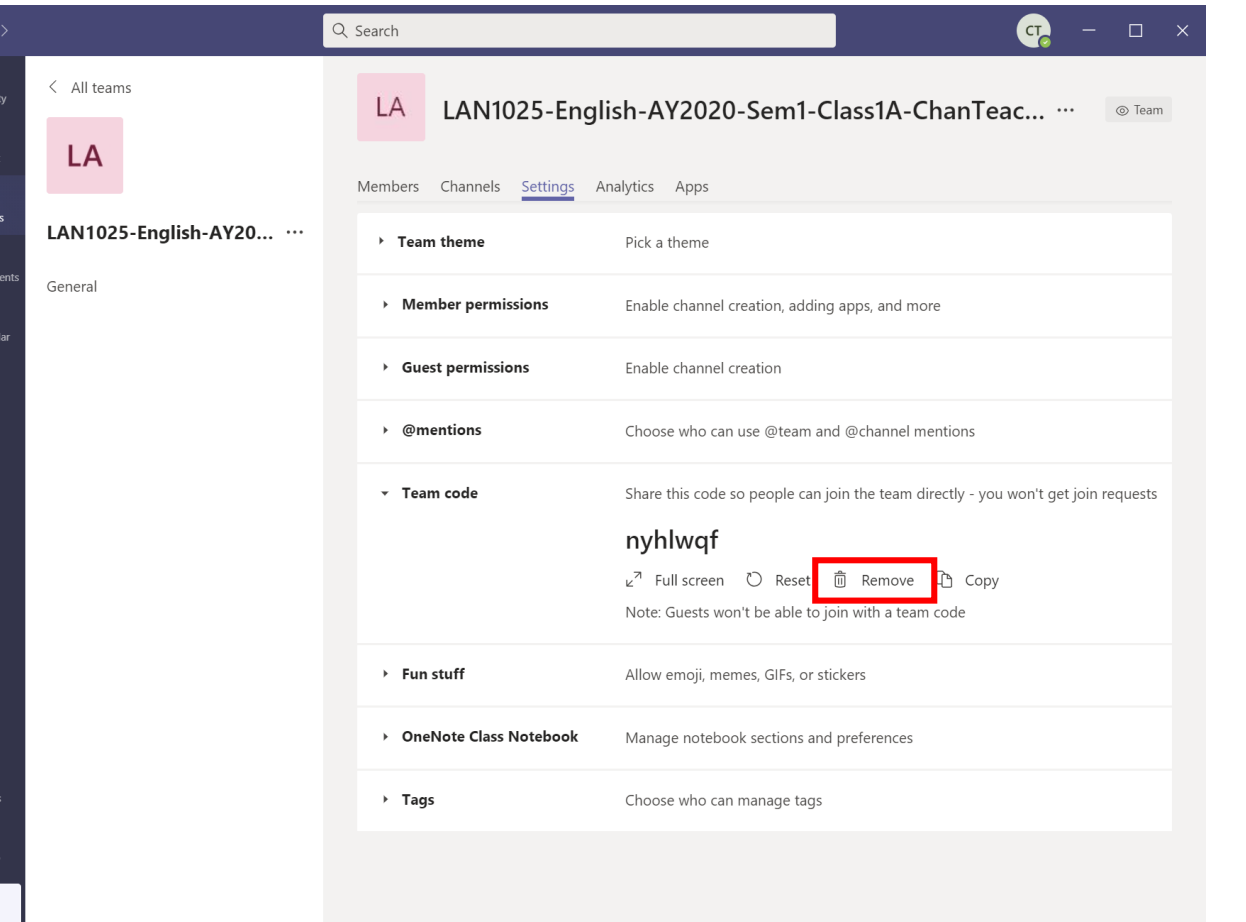

#### *Important Note:*

If a student has not joined the class by Team Code, you need to add him manually.

Once all students have joined the Teams Class, you should click "**Remove**" to revoke the team code.

**ITSD** 

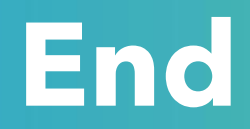

# Produced by Information Technology Services Division

Please visit the website for more video:

(#)

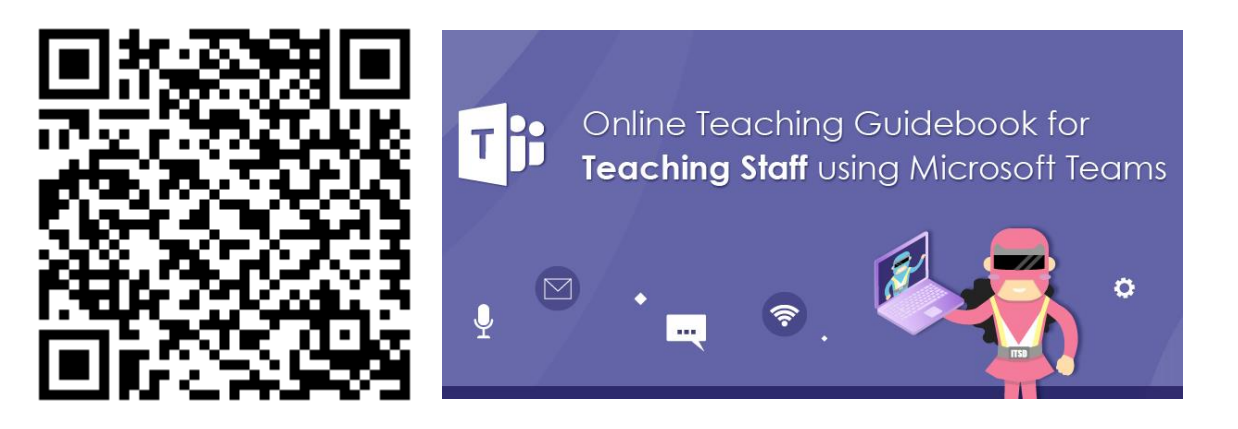

<https://www.vtc.edu.hk/digital-workplace/guidebook-for-online-teaching/teacher.html>

For upcoming features, please visit:

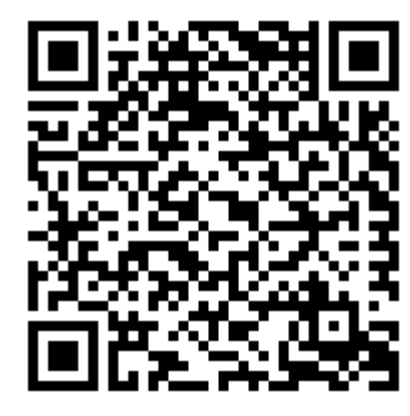

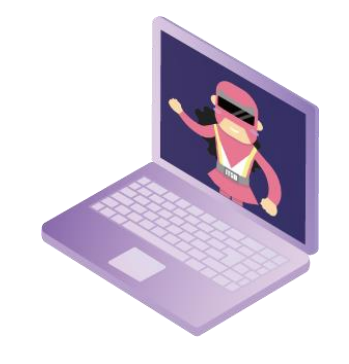

[https://www.vtc.edu.hk/digital-workplace/guidebook-for-online-teaching/](https://www.vtc.edu.hk/digital-workplace/guidebook-for-online-teaching/teacher.html#upcoming) [teacher.html#upcoming](https://www.vtc.edu.hk/digital-workplace/guidebook-for-online-teaching/teacher.html#upcoming)